**しばらくタッチパッドやキーボードを操作しないと、画面の表示が消える場合があ ります。これは省電力機能が動作したためで、故障ではありません。もう一度表 示するには、SHIFT キーを押すか、タッチパッドをさわってください。 SHIFT キーやタッチパッドでは復帰しない場合は、電源スイッチを押してください。**

- ●Microsoft、Windows、Windowsロゴ、Microsoft Edgeは、米国Microsoft Corporationの 米国およびその他の国における登録商標または商標です。
- ●その他の記載されている社名・商品名・サービス名などは、それぞれ各社が商標として使用して いる場合があります。
- \*本書に記載しているイラストは、表示例のため、一部省略したり、実際とは異なる場合があります。

GM9045368210 2023.11. Printed in China © 2023 Dynabook Inc. ALL RIGHTS RESERVED

## **て•• dynabook 本書をよくお読みのうえ、大切に保管してください。**

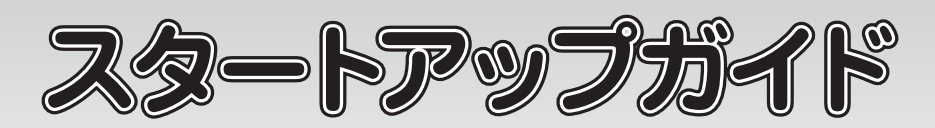

本書は再生紙を使用しております。

### **■Trademarks**

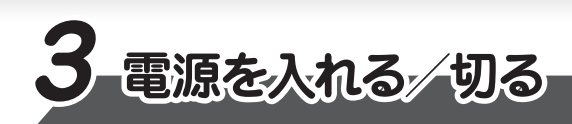

**ディスプレイを開閉するときは、傷や汚れがつくのを防ぐために、液晶ディスプレイ(画面)部分に は触れないようにしてください。**

**片手でパームレスト(キーボード手前部分)をおさえた状態で、ディスプレイをゆっくり起こしてくだ さい。**

## **■電源を入れる**

**確実に電源スイッチを押してください。**

**初めて電源を入れたときには、Windowsセットアップ画面が表示されます。 本書裏面の「4 Windowsセットアップ」以降を参考に、Windowsのセットアップを 行ってください。**

# **1 箱の中身を確認する**

**本書では、パソコンを購入してから、電源を入れてWindowsセットアップを実行し、 マニュアルを参照するまでの流れを説明します。**

**付属品がすべてそろっているか、確認してください。付属品の内容については、 『取扱説明書』の表紙、または『dynabook \*\*\*\*シリーズをお使いのかたへ』を 参照してください(付属する冊子はモデルによって異なります)。**

**電源投入前に、電源コードと AC アダプターをパソコン本体に接続してください。 ※ 購入直後の初期セットアップ時は、電源コードと AC アダプターをパソコン本体 に接続しないと起動しない場合があります。**

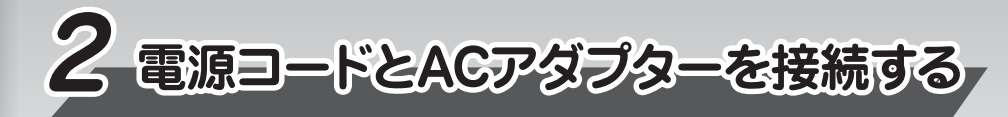

**電源コードとACアダプターを接続してから、パソコン本体の電源を入れてください。 次の図の 1 から順番に行ってください。**

## **■電源を切る**

**パソコンを使い終わったとき、電源を切る「シャットダウン」を行ってください。 間違った操作を行うと、故障したり大切なデータを失ったりするおそれがあります。**

\*本製品をタブレット状態で使用する場合は、「クリック」を「タップ」に読み替えてください。

#### **回復ドライブ(モデルによっては、リカバリーメディア)の作成**

Windowsセットアップが完了したあと、回復ドライブを作成しておくことをおすすめします。 パソコンにトラブルが発生したときに、回復ドライブを使用してパソコンを初期状態に戻すことが できます。回復ドライブの作成方法は、『パソコンで見るマニュアル 準備編』を参照してください。

#### **バックアップをとる**

作成したファイルを誤って削除してしまったり、突然のパソコンのトラブルによって保存したファイル が使えなくなってしまうことがあります。このような場合に備えて、あらかじめファイルを DVD-R やUSBフラッシュメモリなどの記録メディアにコピーしておくことをバックアップといいます。 一度なくしたデータを復旧することはできません。万が一のために、必ず定期的にバックアップを とりましょう。

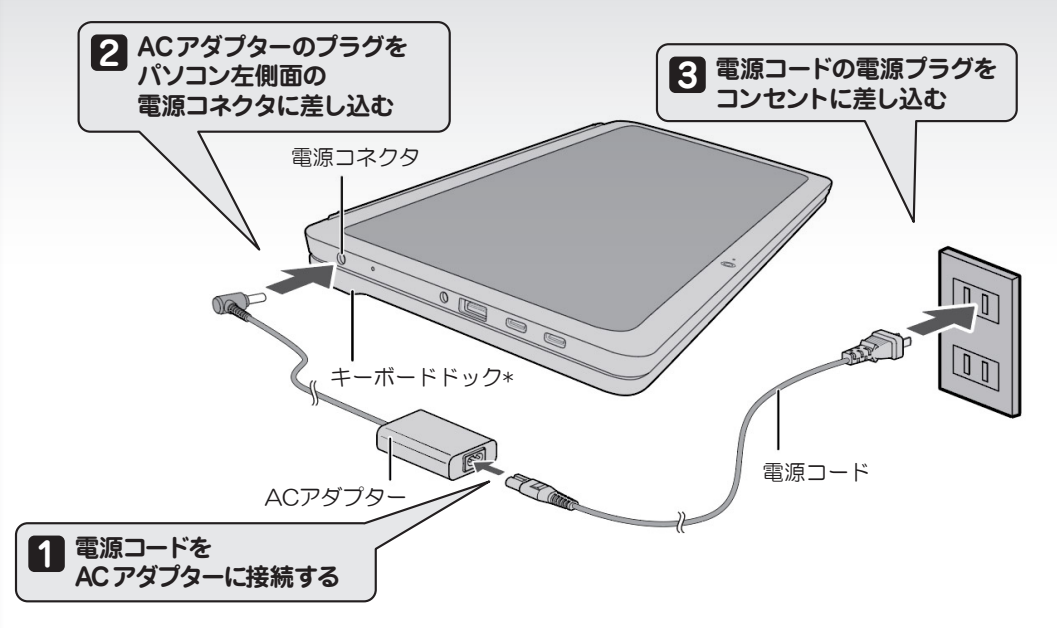

\* キーボード ドックは、キーボードドック付属モデルのみ

- **① [スタート]ボタンをクリックする**
	- **Windows 11の場合**
	- 1. [スタート] ボタン ( ) をクリックする
	- **Windows 10の場合**
		- 1. [スタート] ボタン ( H ) をクリックする
- **② [電源]( )→[シャットダウン]をクリックする**

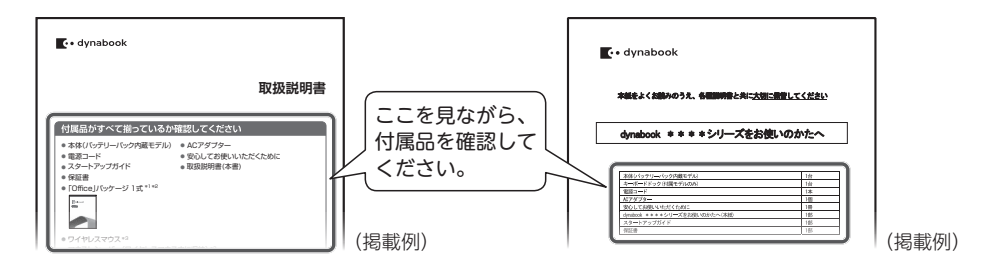

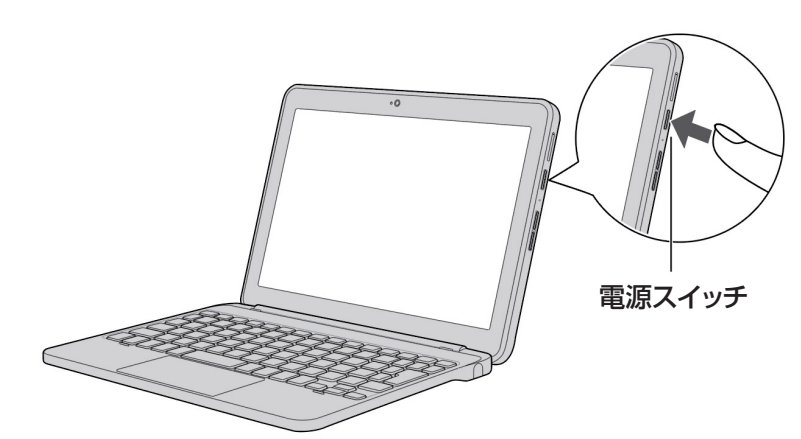

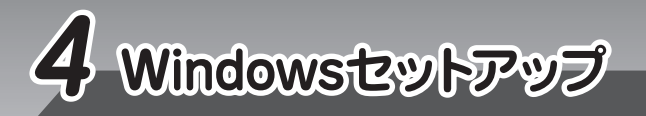

● Windowsセットアップには、約10~30分かかります。 ● ユーザー名に使えない文字列 ● 設定を省略(スキップ)した手順は、Windowsセットアップ完 ● Windowsセットアップでユーザー名を入力する際は、パソコン CON、PRN、AUX、NUL、COM1、COM2、COM3、 了後に、改めて設定できます。 を管理する権限を持つ「管理者ユーザー」を登録します(ユー COM4、COM5、COM6、COM7、COM8、COM9、 ● パスワードを忘れると、Windowsを起動できなくなります。パ LPT1、LPT2、LPT3、LPT4、LPT5、LPT6、LPT7、 ザー名は半角英数字8文字以上で設定してください)。 スワードを忘れないように控えてください。 LPT8、LPT9、@、(スペース) **■Windows 11のセットアップ [サインインオプション]をクリックする 10 Windowsセットアップ中にネットワークに接続するため、ネットワーク環境が必要です。Windowsセット [代わりにドメインに参加する]をクリックする 11 アップを開始する前に、無線LANアクセスポイントの電源を入れてください。** [このデバイスを使うのはだれですか?]画面が表示されます。 [国または地域はこれでよろしいですか?]画面が表示されるまで、そのままお待ちください。 **名前(ユーザー名)を入力し、[次へ]をクリックする 12** ここでは、管理者ユーザーのユーザー名を登録します。 **[日本]が選択されているのを確認し、[はい]をクリックする 1** [これは正しいキーボードレイアウトまたは入力方式ですか?]画面が表示されます。 [確実に覚えやすいパスワードを作成します]画面が表示されます。 **[Microsoft IME]が表示されているのを確認し、[はい]をクリックする パスワードを入力し、[次へ]をクリックする 13 2** [パスワードの確認]画面が表示されます。 [2つ目のキーボードレイアウトを追加しますか?]画面が表示されます。 **パスワードをもう一度入力し、[次へ]をクリックする 2つ目のキーボードレイアウトの追加設定を省略するので、[スキップ]をクリックする 3 14** ここでは設定を省略 (スキップ) します。 [ここでセキュリティの質問を追加します]画面が表示されます。 [ネットワークに接続しましょう]画面が表示されます。 **[セキュリティの質問(1/3)]をクリックし、選択する質問をクリックする 15 接続するワイヤレスネットワーク名(SSID)をクリックし、[自動的に接続]にチェックを付 4** [答え] をクリックして質問に対する答えを入力し、[次へ] をクリックする **16 けて、[接続]をクリックする** [セキュリティの質問(2/3)]、[セキュリティの質問(3/3)]も、同様に設定します。 **5 ネットワークセキュリティキーを入力し、[次へ]をクリックする** [デバイスのプライバシー設定の選択]画面が表示されます。 **「接続済み」になったことを確認し、[次へ]をクリックする 6 デバイスのプライバシーの設定を最後まで確認し、[同意]をクリックする 17** [アップデートを確認しています。]画面が表示されます。 ● [情報提供・サービスのご案内] 画面が表示された場合、手順 【3】に進んでください。 しばらくすると、[ライセンス契約をご確認ください。]画面が表示されます。 ● その他の場合、手順*2*0 に進んでください。 **使用許諾契約の内容を最後まで確認し、[同意]をクリックする 7 当社のサービス情報メールを希望する場合は、必要事項を入力し、[次へ]をクリックする 18 [デバイスに名前を付けましょう]画面が表示された場合は、[今はスキップ]をクリックする 8 「ウイルスバスタークラウド™」を利用する場合、「dynabook かんたん設定」を自動起動 19** ここでは設定を省略(スキップ)します。 **する場合は、それぞれチェックをつけて[次へ]をクリックする** [このデバイスをどのように設定しますか?]画面が表示されます。 **パソコンの設定が準備される 20 [職場または学校用に設定する]を選択し、[次へ]をクリックする 9** パソコンがユーザーの設定を準備します。しばらくお待ちください。パソコンの設定が [職場または学校向けに設定しましょう]画面が表示されます。 完了すると、Windowsが使用できます。 **■Windows 10のセットアップ 8)名前(ユーザー名)を入力し、[次へ]をクリックする**<br>8) <sub>ニニア(土</sub>=筒理考ユーザーのユーザータを登録にも ここでは、管理者ユーザーのユーザー名を登録します。 **Cortanaによる冒頭説明が表示された場合は、手順 に進んでください。 1** [確実に覚えやすいパスワードを作成します]画面が表示されます。 **[お住まいの地域はこちらでよろしいですか?]画面が表示された場合は、手順 に進んでください。 2 9) パスワードを入力し、[次へ] をクリックする**<br>「パフロードの確認】 画面が丰<del>一</del>されます **Cortanaによる冒頭説明を確認する 1** [パスワードの確認]画面が表示されます。 [お住まいの地域はこちらでよろしいですか?]画面が表示されるまで、そのままお待ち **パスワードをもう一度入力し、[次へ]をクリックする** ください。 **10** [このアカウントのセキュリティの質問を作成します]画面が表示されます。 **2 [日本]が選択されているのを確認し、[はい]をクリックする** [キーボードレイアウトはこちらでよろしいですか?]画面が表示されます。 **11 [セキュリティの質問(1/3)]をクリックし、選択する質問をクリックする [答え]をクリックして質問に対する答えを入力し、[次へ]をクリックする [Microsoft IME]が表示されているのを確認し、[はい]をクリックする 3 12** [2つ目のキーボードレイアウトを追加しますか?]画面が表示されます。 [セキュリティの質問(2/3)]、[セキュリティの質問(3/3)]も、同様に設定します。 [デバイスのプライバシー設定の選択]画面が表示されます。 **4 2つ目のキーボードレイアウトの追加設定を省略するので、[スキップ]をクリックする** ここでは設定を省略(スキップ)します。 **デバイスのプライバシーの設定を確認し、[同意]をクリックする 13** [ネットワークに接続しましょう]画面が表示されます。 [Cortanaによる作業の支援を許可する]画面が表示されます。 **5 ネットワークの設定を行わないので、[インターネットに接続していません]をクリックする 14** Cortana (パーソナルアシスタント) による作業の支援について確認し、 [同意] または [今<br>| H字行| ない } をクリックする ここでは設定を省略(スキップ)します。 **は実行しない]をクリックする** [インターネットに接続すると、さらにいろいろな発見があります]画面が表示されます。 パソコンがユーザーの設定を準備します。しばらくお待ちください。 **ネットワークの設定を行わないので、[制限された設定で続行する]をクリックする** [Microsoft EdgeでWebを閲覧]画面、または、Microsoft Teamsの画面が表示され **6** た場合は、[後で行う] または閉じる(×) ボタンで画面を閉じてください。 [Windows 10 使用許諾契約]画面が表示されます。 **使用許諾契約の内容を最後まで確認し、[同意]をクリックする 7** [このPCを使うのはだれですか?]画面が表示されます。 **●お問い合わせ先●** \*電話番号のお間違いにご注意ください。 **5 本製品のマニュアルを参照する dynabook あんしんサポート 使いかた相談窓口**

> 1. お問い合わせの前に、お買い上げの製品を「COCORO MEMBERS」にご登録ください。 使いかた相談窓口のご利用には、「COCORO MEMBERS へのご登録(お客様登録)が必要です。 ご購入日から5年経過後のお問い合わせは有料です。

●**本製品を廃棄したいとき**● **事業系(企業・法人)使用済みパソコン 回収・リサイクル: dynabook IT機器リサイクルセンター** https://dynabook.com/assistpc/pg/reb.htm TEL: 044-555-1214 受付時間: 9:00 ~ 12:00、13:00 ~ 17:00(土・日・祝日、当社指定の休日を除く)

①[スタート]ボタン(■)→[パソコンで見るマニュアル]をクリックする 『パソコンで見るマニュアル』が起動します。ホーム画面に表示される説明を読んで、知りた い内容のボタンをクリックしてください。該当ファイルが表示されます。

#### **お願い**

ご購入日から5年間、サポート料金は無料でお問い合わせいただけます。ご購入日から5年 経過後のご利用は有料になります。 ・ ご購入日から5年以内のサポート料金 : 無料 ・ ご購入日から5年経過後のサポート料金 : 有料(詳しくはdynabook.comをご覧ください) https://dynabook.com/assistpc/techsupport/dial2016.htm 1件はお電話での回数ではなく、1つのご質問内容を1件といたします。1回のお電話の中に 複数ご質問が含まれる場合、ご質問内容ごとに料金がかかります。お電話をいただいた際には、 まずご質問の概要を確認後、必ず料金を事前に提示させていただきお客様のご同意をいただい たうえでサービスを提供させていただきます。 3. お電話いただく際、「発信者番号通知」をお願いいたします。 [固定電話から] TEL:0120-97-1048(通話料無料) [携帯電話から] TEL:0570-66-6773(通話料お客様負担) 海外からの電話・一部のIP電話などで、上記電話番号をご利用になれない場合: TEL:043-298-8780(通話料お客様負担) 受付時間:9:00 ~ 18:00(休業日:12/31~ 1/3)

**■ 『パソコンで見るマニュアル』を参照する**

● Windows 11の場合

① [スタート] ボタン ( )→[すべてのアプリ]→[パソコンで見るマニュアル]をクリックする

● Windows 10の場合

**マニュアルの内容は、あらかじめ印刷しておくことをおすすめします。特に、次のマニュアルに記載されて いる以下の内容については、購入後すぐに印刷して大切に保管してください。**

- **・『パソコンで見るマニュアル 困ったときは編 1 章 パソコンの動作がおかしいときは』**
- **・『パソコンで見るマニュアル 困ったときは編 3 章 パソコンを再セットアップするには』\*1**
- **・『パソコンで見るマニュアル 困ったときは編 付録 捨てるとき/人に譲るとき』** 3
- \*1 本内容については、『取扱説明書』(付属モデルのみ)でも説明しています。

**Windows が起動しているときに、『パソコンで見るマニュアル』を画面上で見ることができます。 『パソコンで見るマニュアル』には、本製品の使用方法についての説明が記載されています。 本製品を初期状態に戻す方法やサポート情報についても説明しています。**

**『取扱説明書』が付属しているモデルの場合、Windowsセットアップ完了後に、Microsoft アカウントでの サインインが必要です。 以下を参照して、必要な設定を行ってください。**

**参照 『取扱説明書 1章 2 Windows セットアップが終わったら』** 

**お願い**